# **Teguar Rugged Tablet TRT-A5380-10S Android System User's Manual**

## Foreword:

Thanks for using our products. In order to faster know about product, please reference instruction when you have question . The file main instruction T18 interface and system . By picture sign information , user can faster know about the way of product. Please connect our company technology staff to deal, when you have question you can't deal with, thanks for your faith.

## **Content**

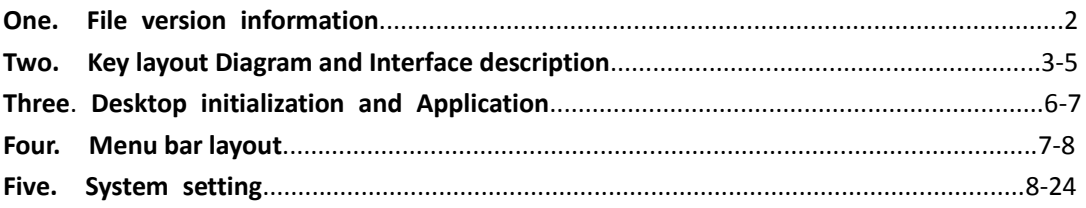

### **One. File version information**

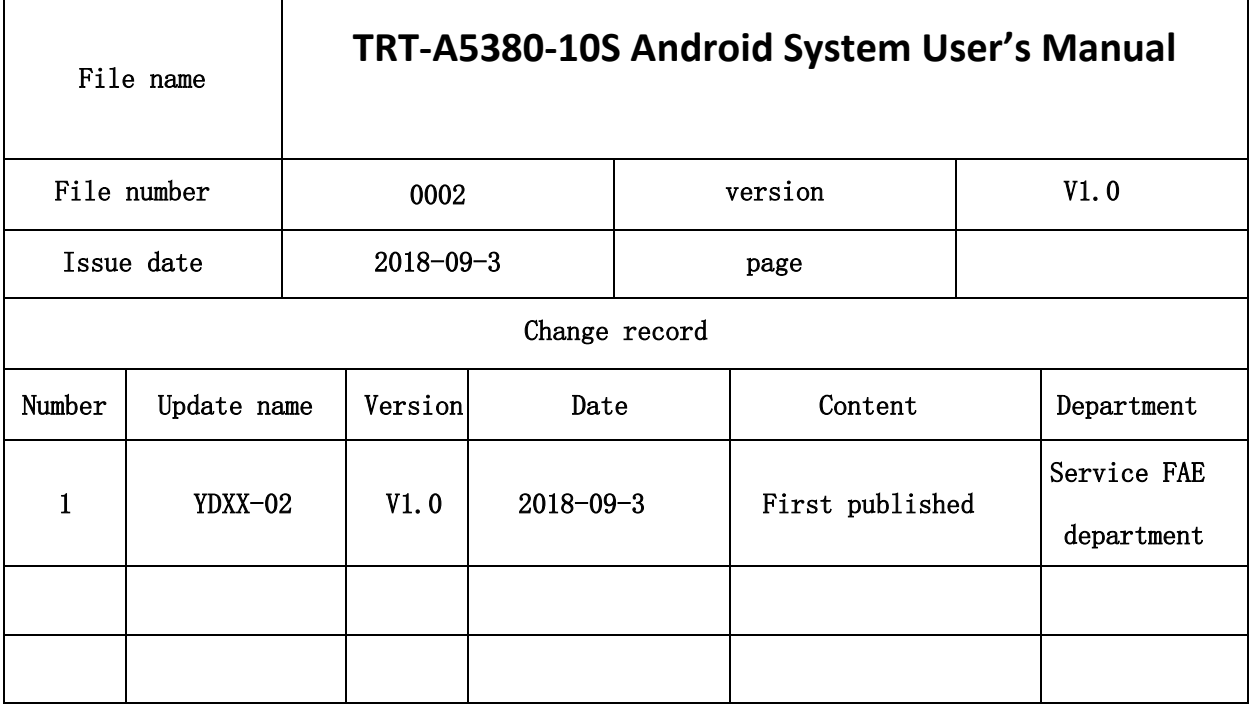

### **Two. Key layout Diagram and Interface description**

**Six view of product**

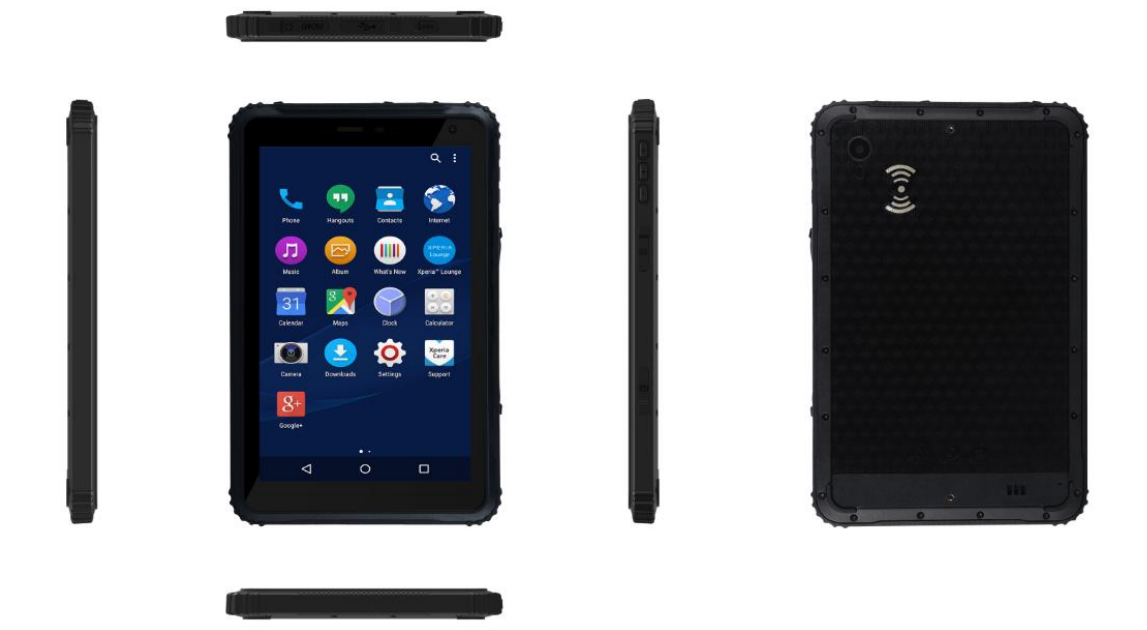

#### **Interface description**

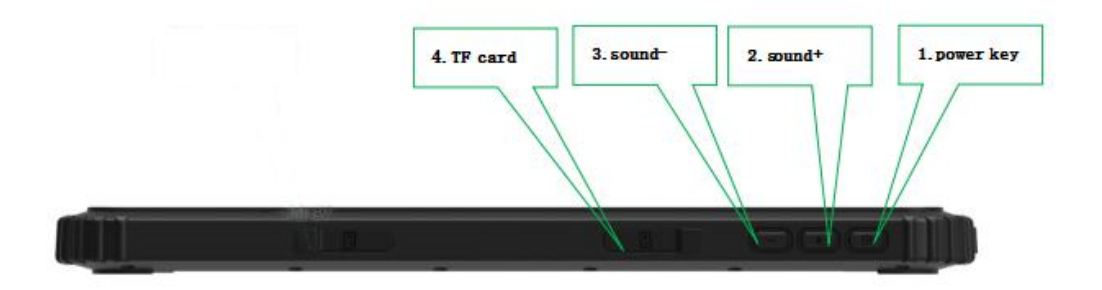

1.power key: Press it to turn your tablet PC on or off. Pressing with 5 seconds to turn on. Pressing with 10 seconds to turn off. Pressing with short time, for sleep mode or awaken.

**2,3.Volume+ -:** Press it to change the volume level.

**4.TF card:** support TF card expand, Maximum for 128G.

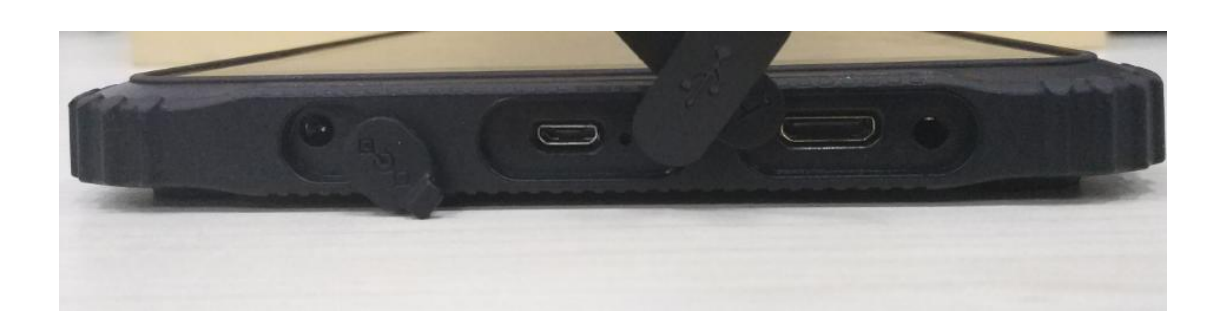

**6.DC jack:** by DC interface charge for your rugged tablet. 7. Micro USB: Data transferring, charge for the device. 8.HDMI interface: High-Definition Multimedia Interface, HD media interface. 9.Earphone interface: 3.5mm standard Earphone Audio output Interface.

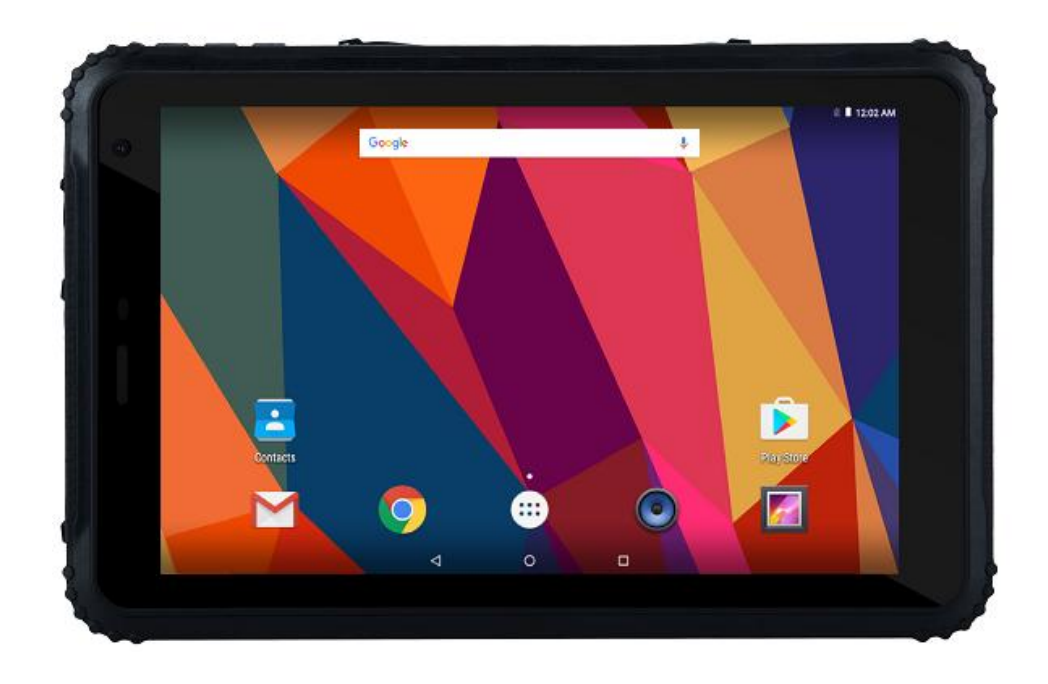

**10.Front camera/light sense:** camera can take picture, video.light sense can adjust Luminance automatically.

**11.Charge lamp:** show the device charging status.

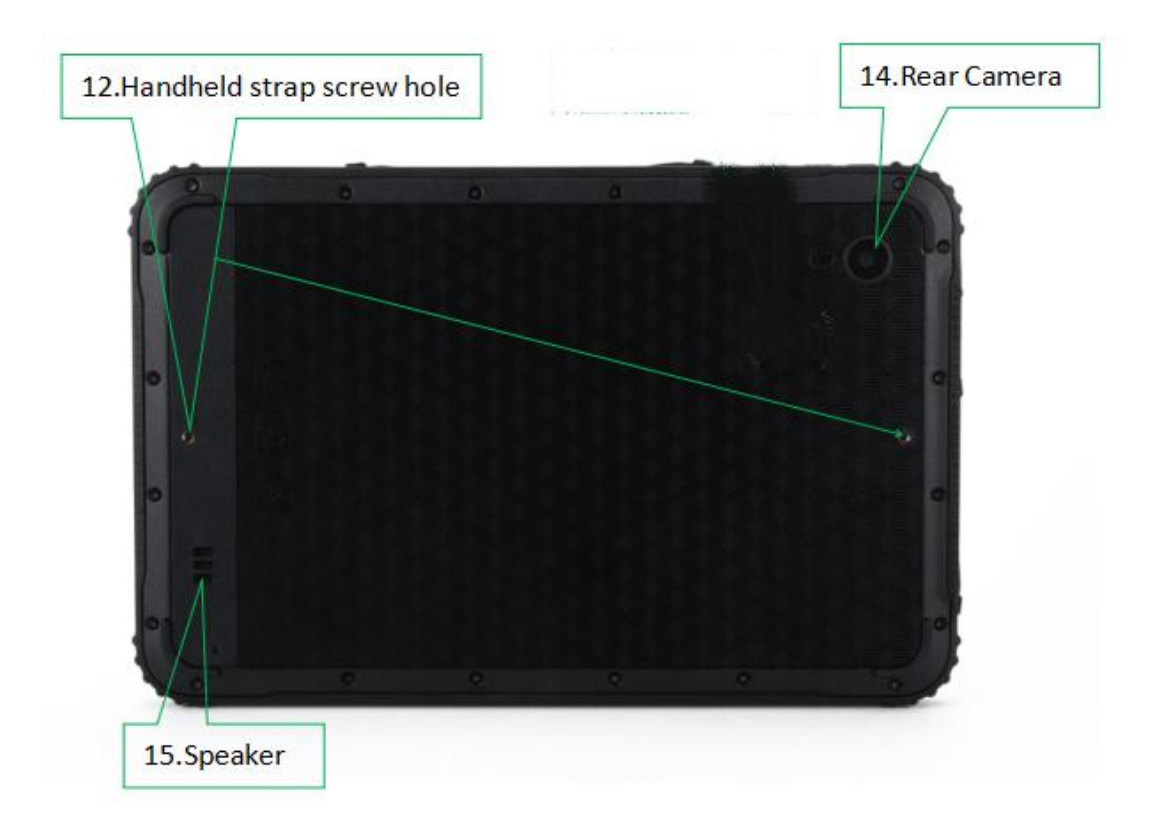

**12.Handheld strap screw hole:** Install handheld strap, do not use to install fixed bracket.

14. Rear Camera: 5MP, take photos and record video.

**15.Speaker:** Built-in speakers for video, music,  $8 \Omega$  / 0.8W speakers x 1.

**Three**. **Desktop initialization and Application**

1.Initial page: Lock screen interface, slide up to unlock, as below picture.

2.Initial desktop : Click "OK" and go to the desktop, as below picture.

3.Initial menu: Click "OK" and go to the menu, as below picture.

## **Four. Menu bar layout**

1) Desktop Menu introduction: this interface can start the application in a quick way, enter the menu operation, users can add shortcuts to the desktop according to their own needs,as below picture.

2) Menu bar layout: all the application and user installation applications are here, and all applications can be opened , as below picture.

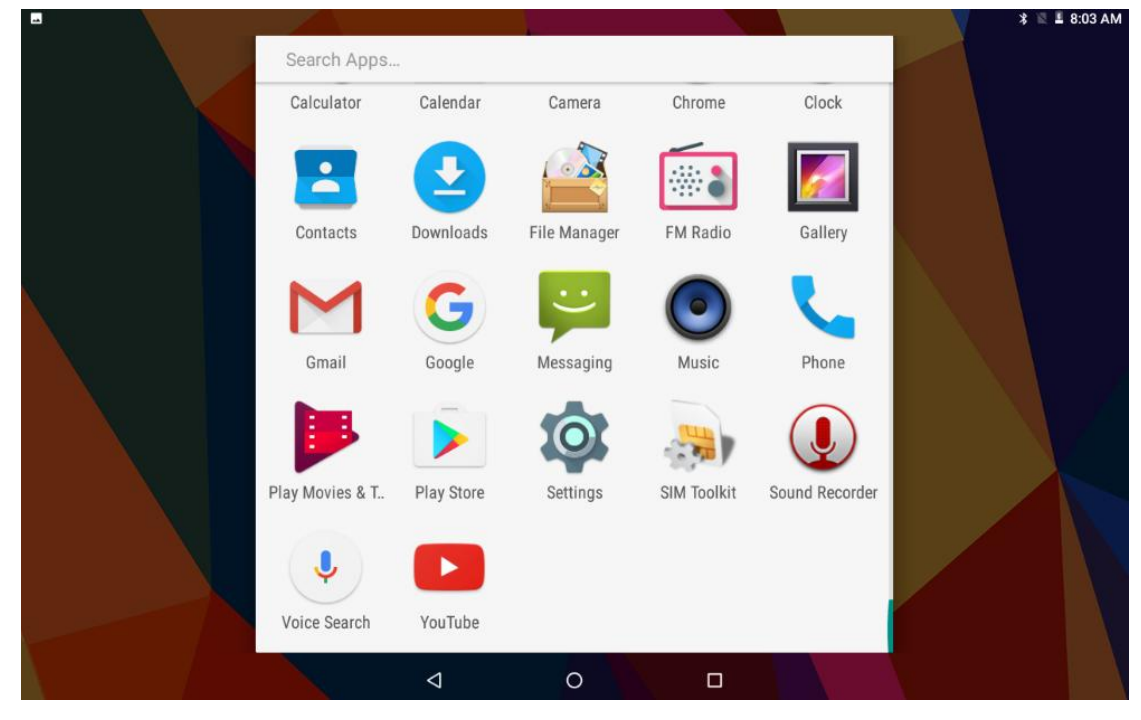

**Five. System setting**

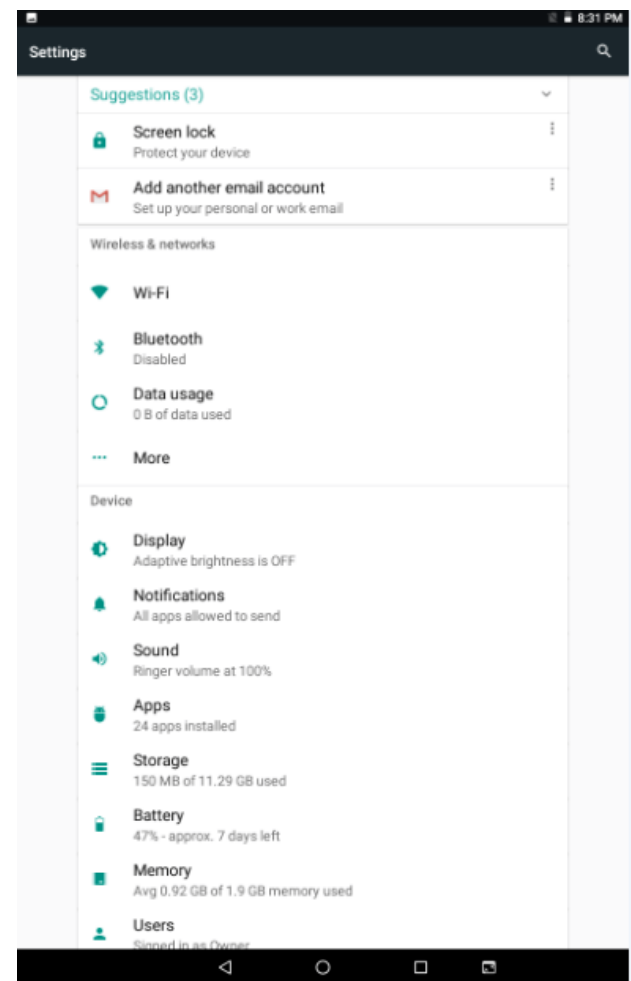

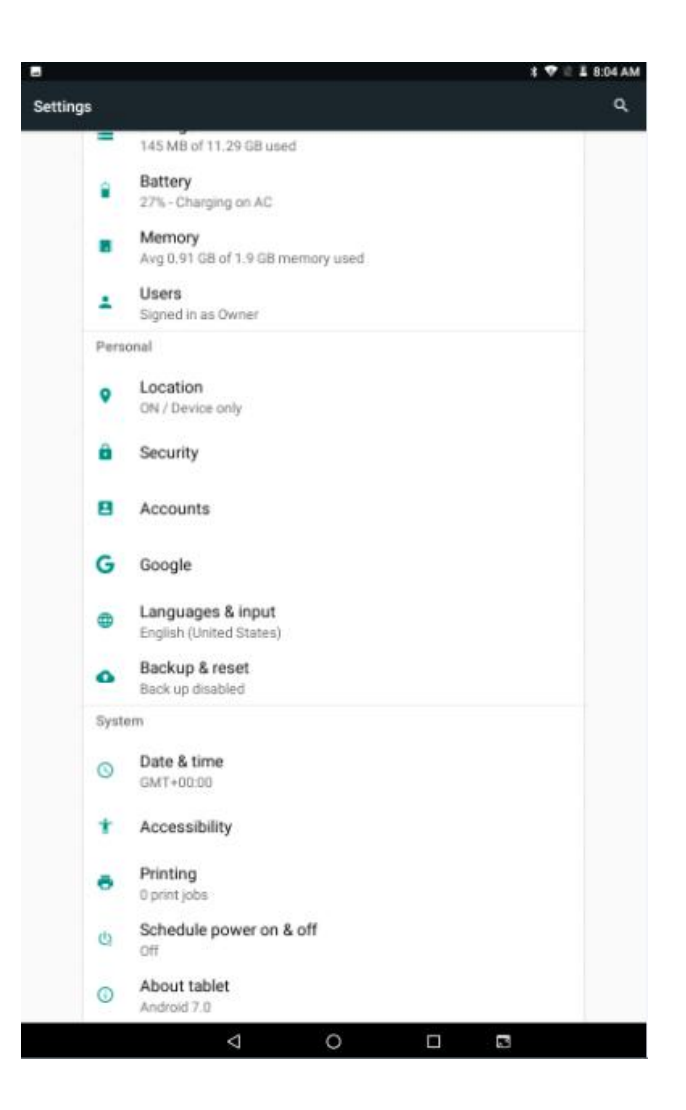

## **1.Suggestions**

**1)Screen lock:**The user sets the screen unlock based on the following tips.

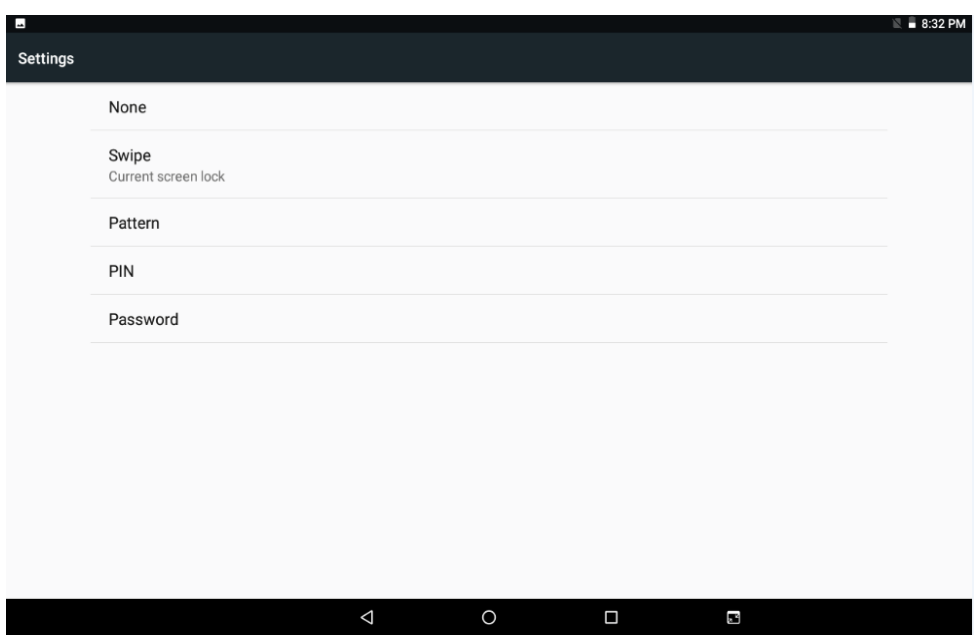

**2) add another email account: you can set up email account.**

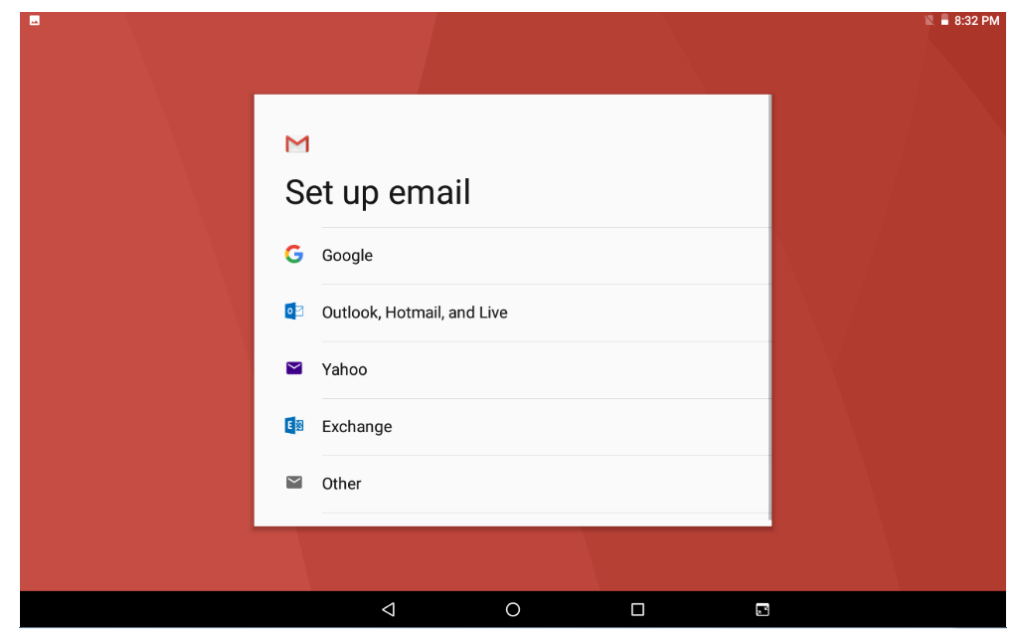

#### **2.wireless&networks**

### **1)Wi-Fi setting**

In this interface can search Wi-Fi, input password can be connected, under the advanced settings can be connected to the WLAN directly, WLAN sleep state setting.

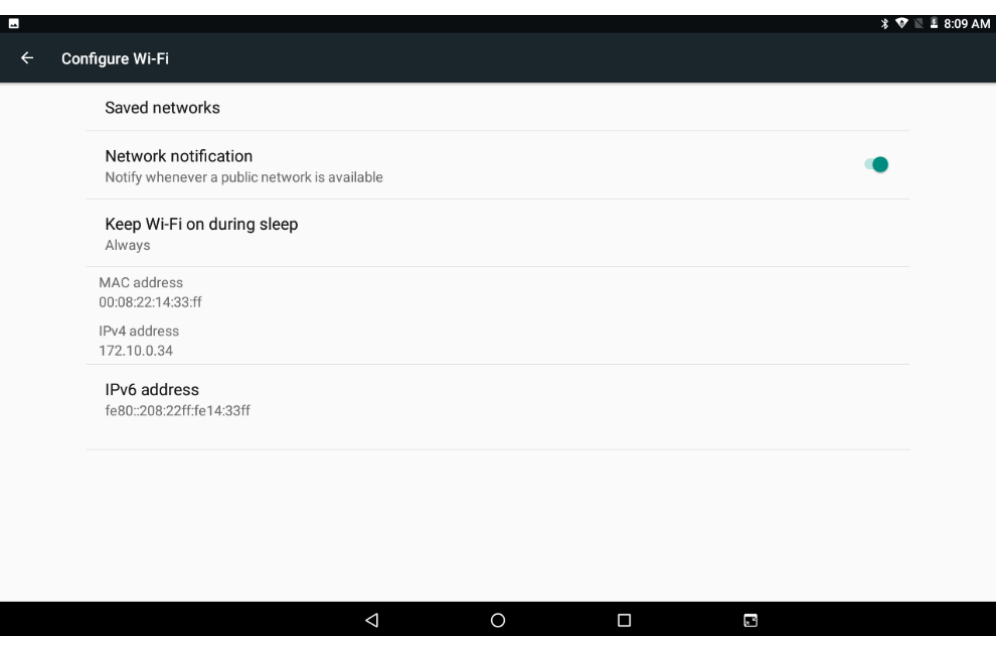

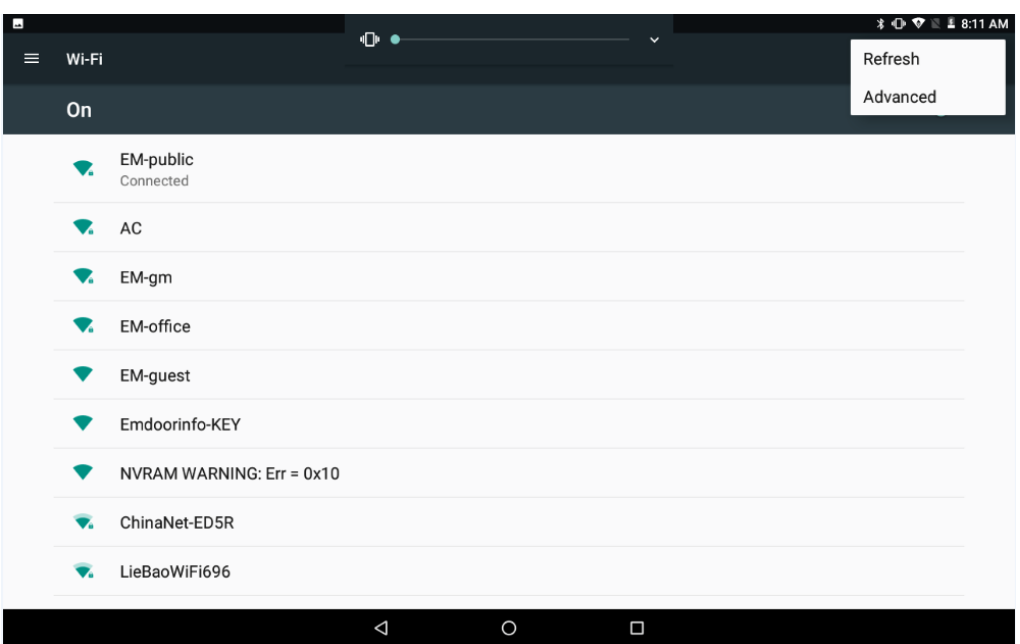

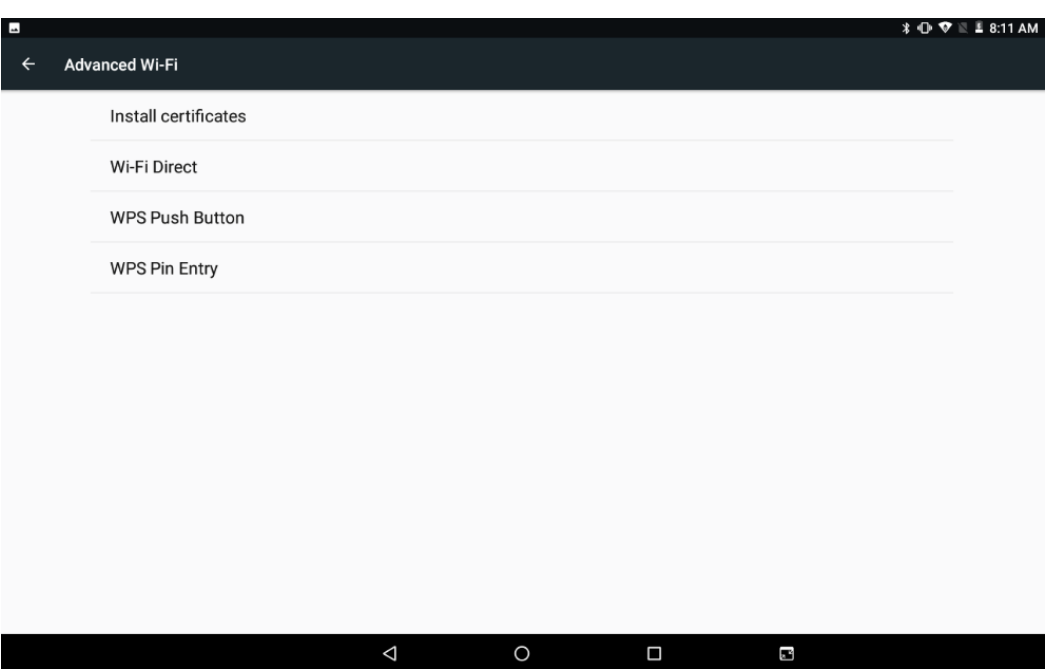

## **2)Bluetooth setting**

Search this interface for Bluetooth pairing, remove or cancel paired Bluetooth devices. as the blew picture.

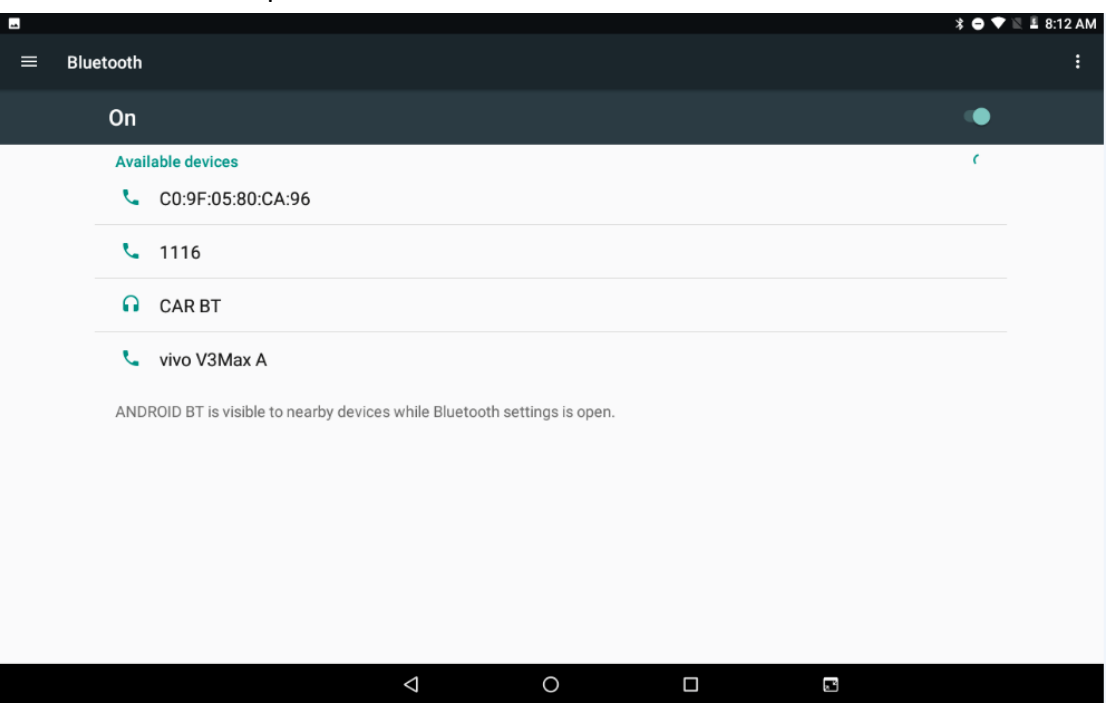

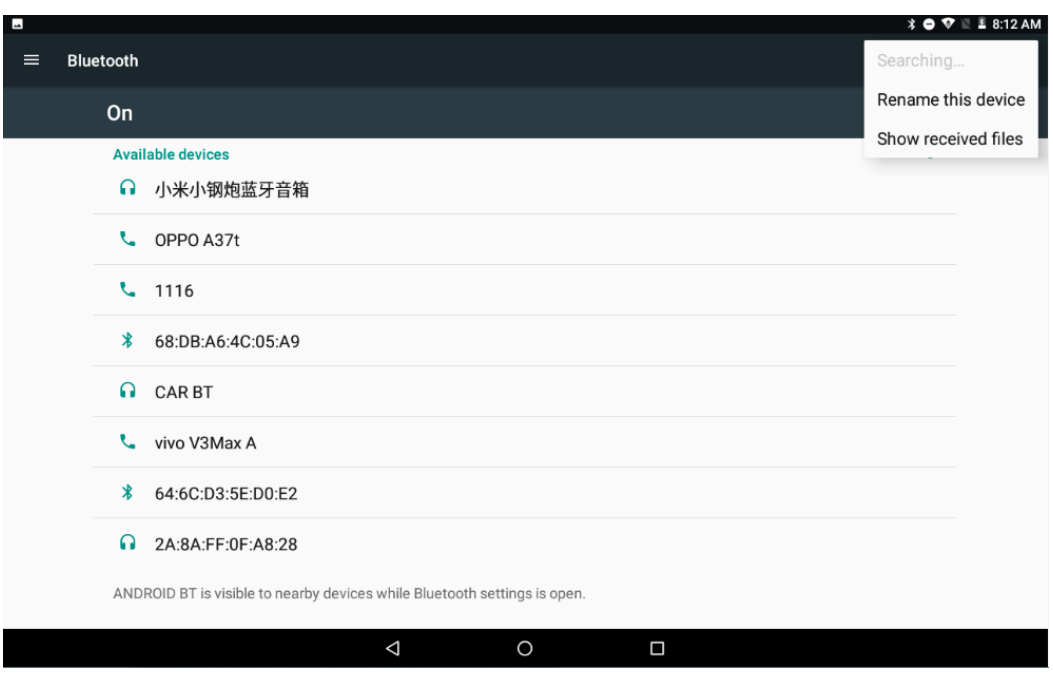

3) data usage setting: Set up data traffic switch when connecting to mobile network, monitor the usage of application traffic.

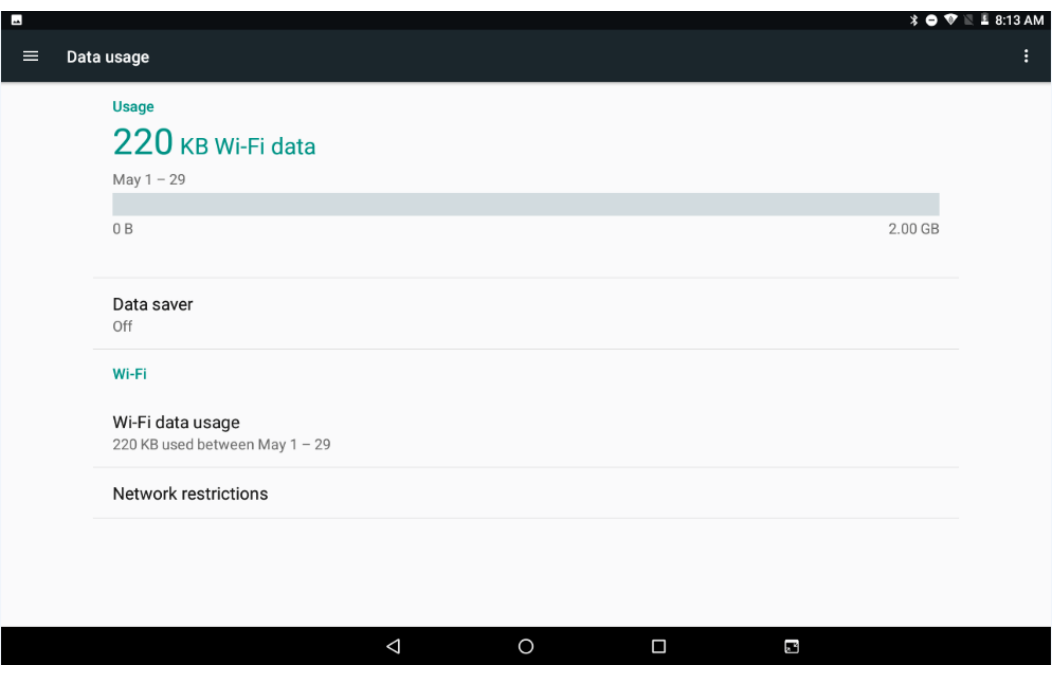

#### **3.device**

1) Display setting: Brightness adjustment, desktop wallpaper replacement, sleep time setting, interactive screen saver, font size, screen rotation switch, etc.

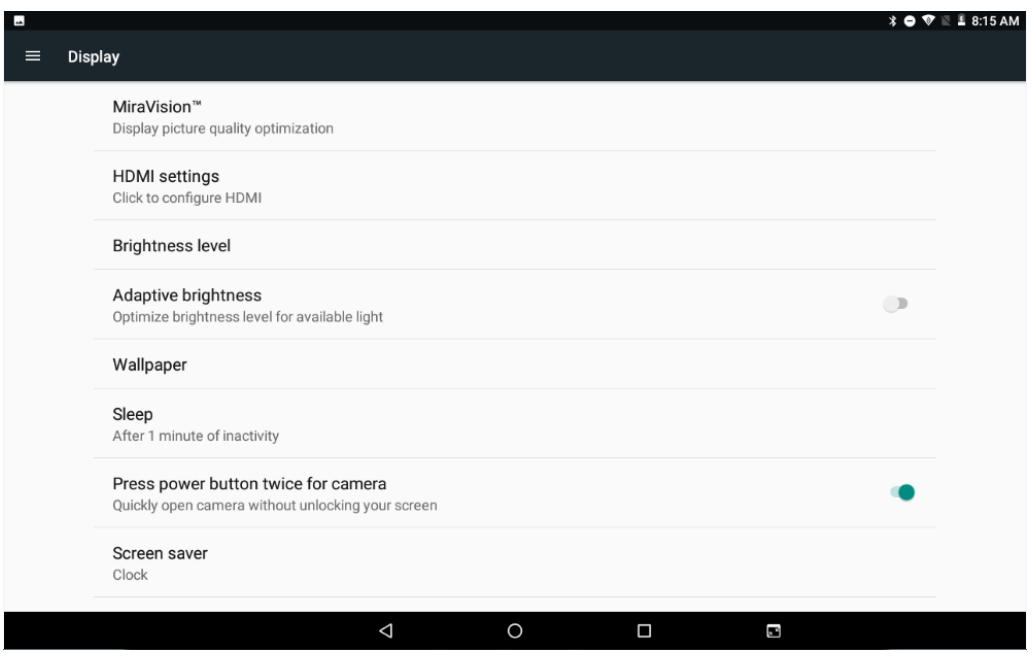

2) sound and notification settings: Set media volume, alarm volume, notify volume size (can also use physical keys to the corresponding interface directly to adjust, do not disturb settings)notification ringtone settings and other operations.

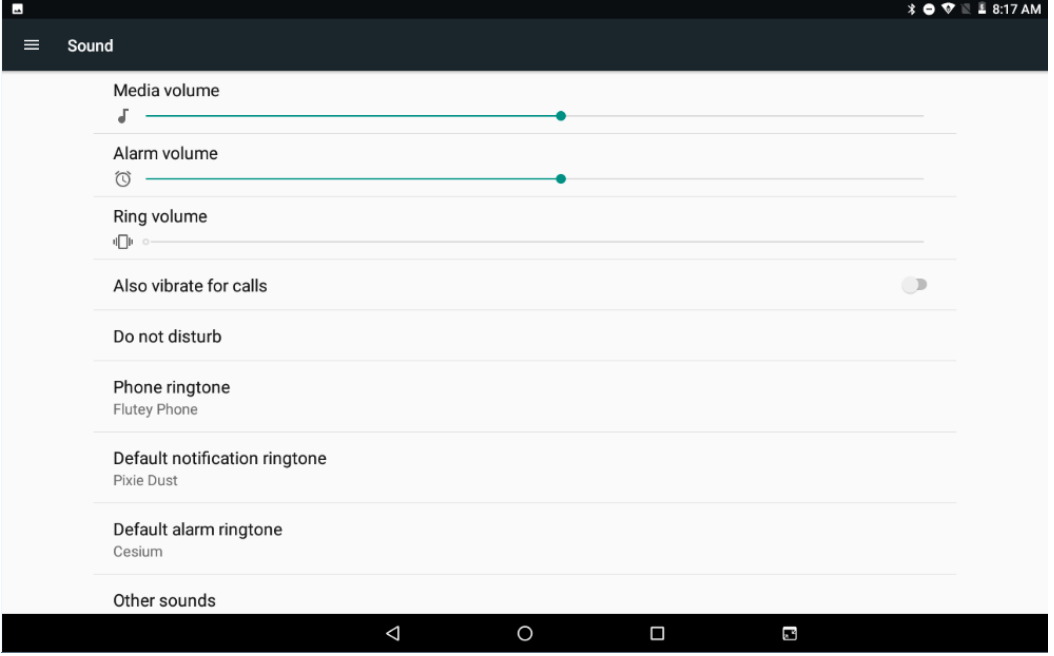

3)Storage setting: View system memory usage, install and uninstall SD cards.

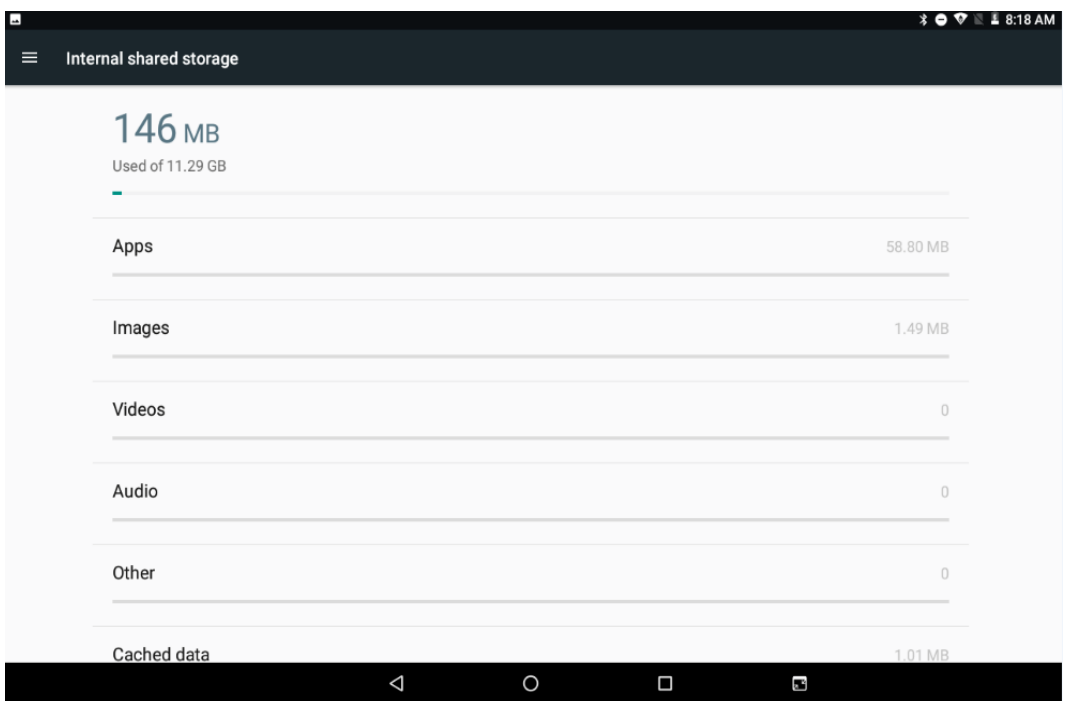

4)Battery settings: check battery usage.

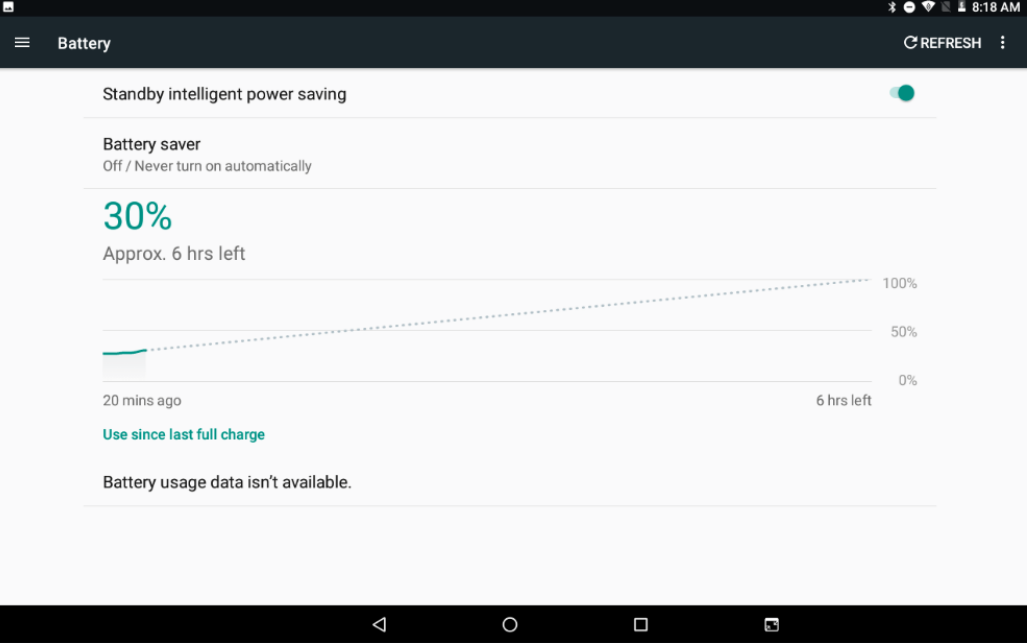

5)User settings: users can add or delete accounts.

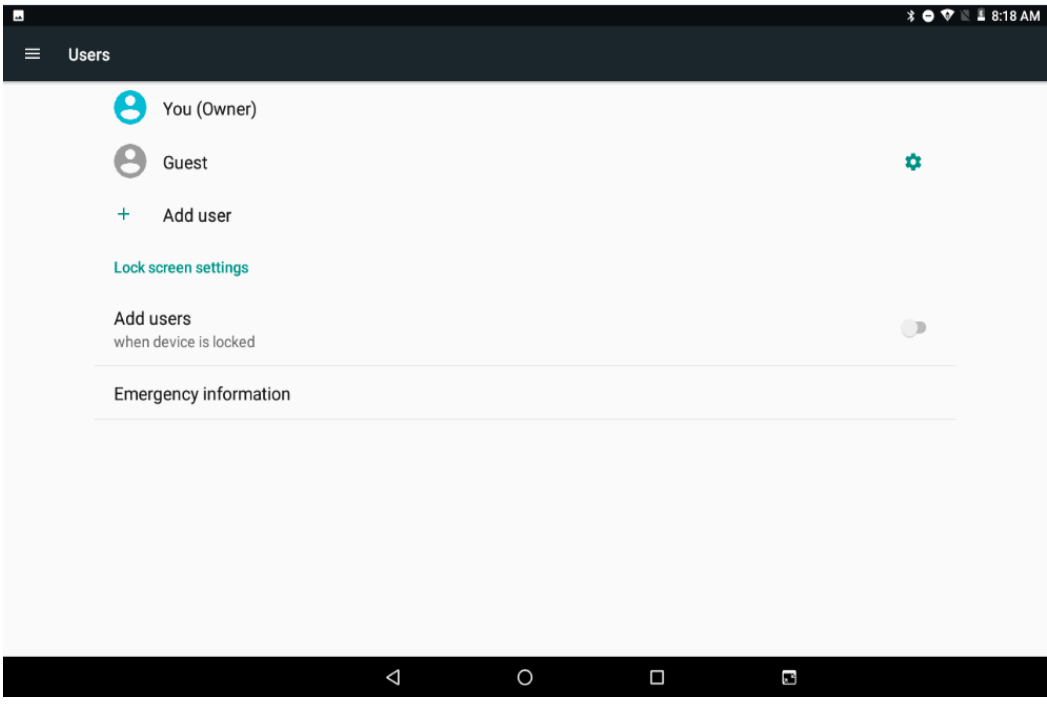

## **4.personal**

1)Location information: turn on or off the GPS, or restrict an application to use to obtain location information.

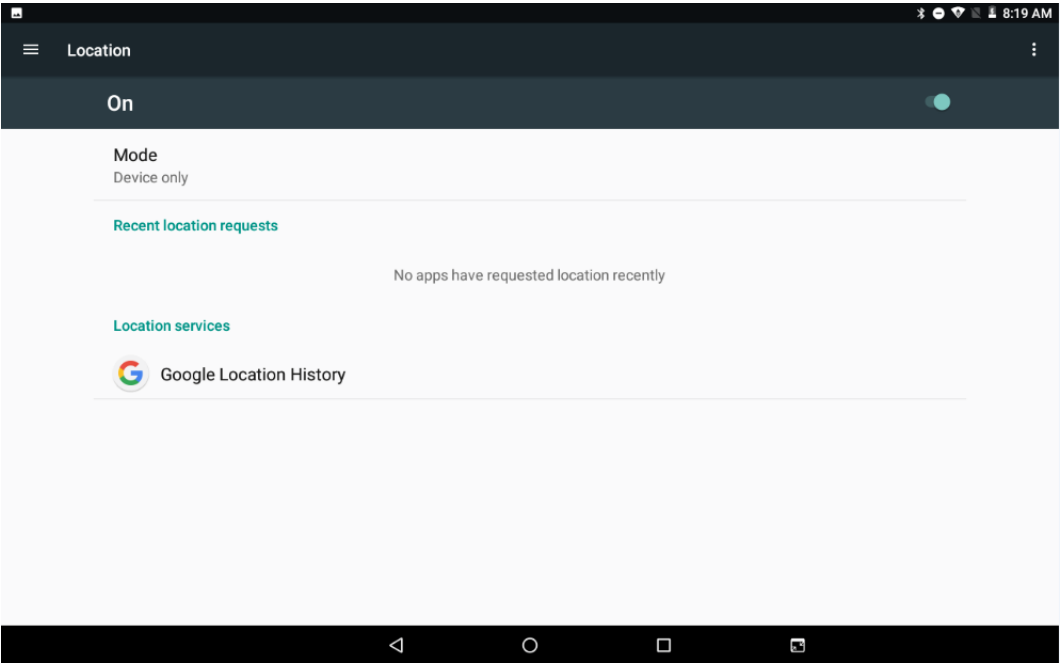

2)Security settings: set screen locking mode with some encryption settings, can manage unknown sources of application installation settings, etc.

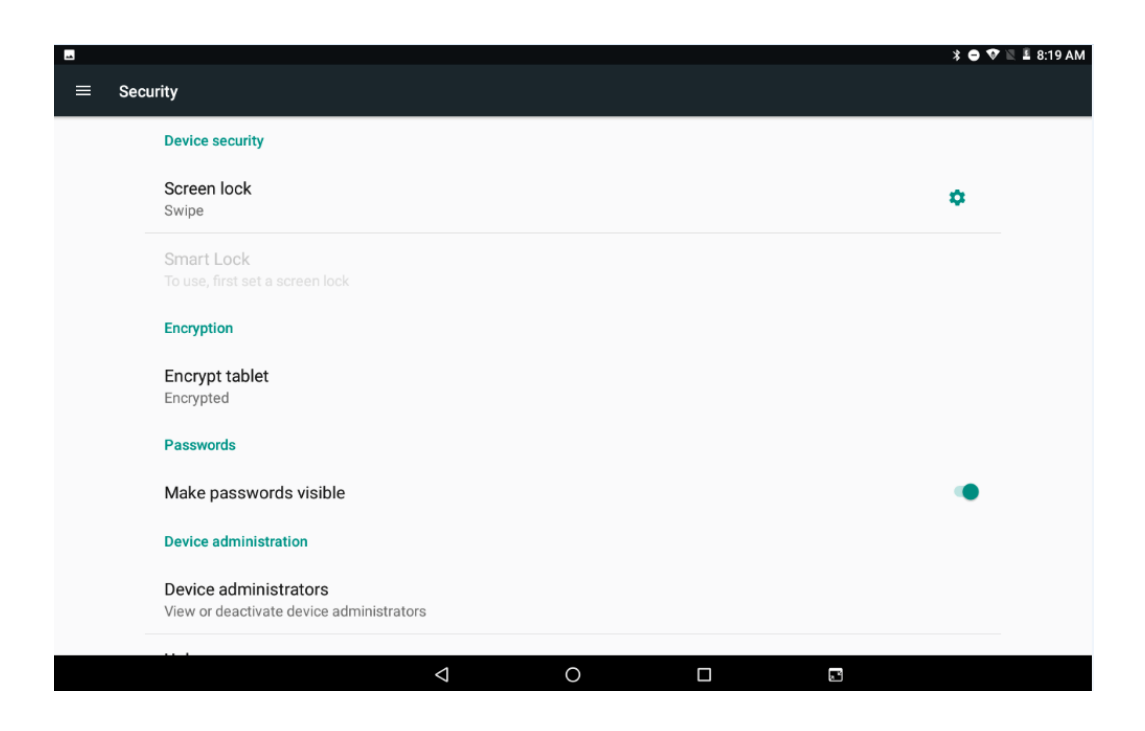

3)Language and input method settings: set display language and input method, text to voice, mouse /touch panel(pointer speed)etc.

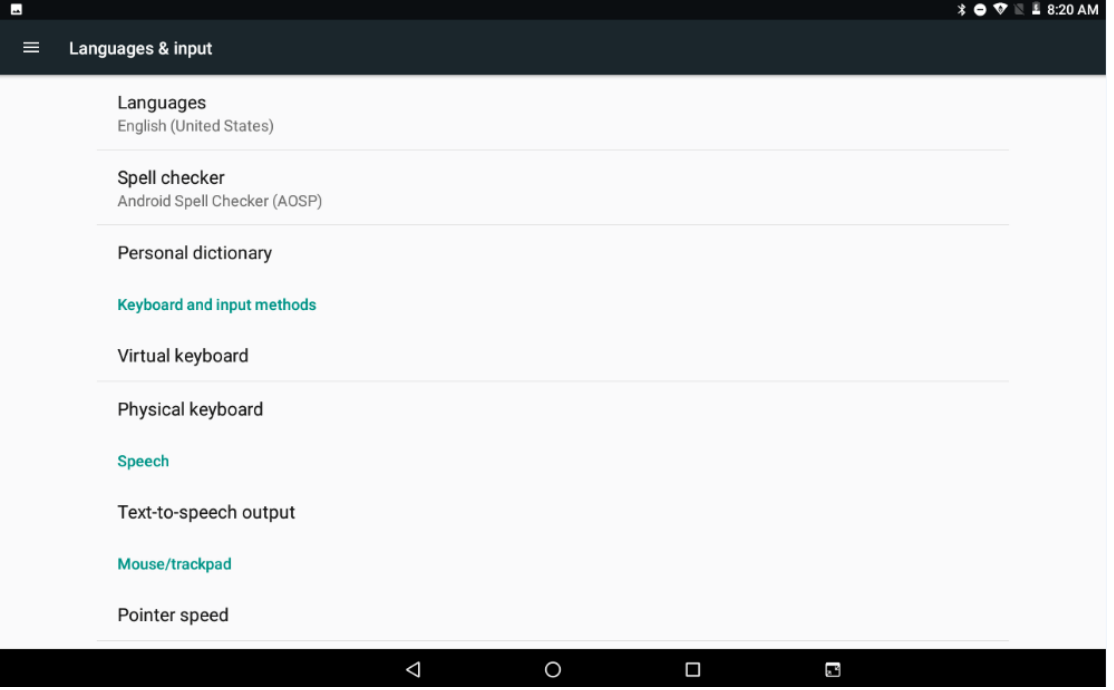

4)Backup and reset settings: do data backup and restore factory settings, restore factory settings will clear all content, please be careful.

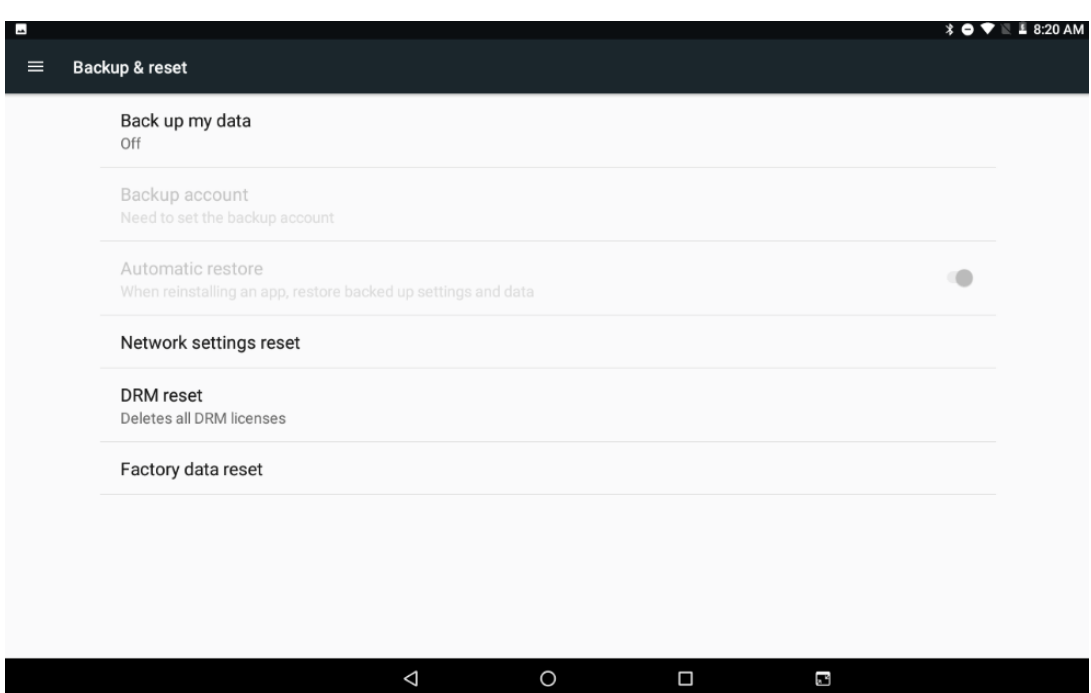

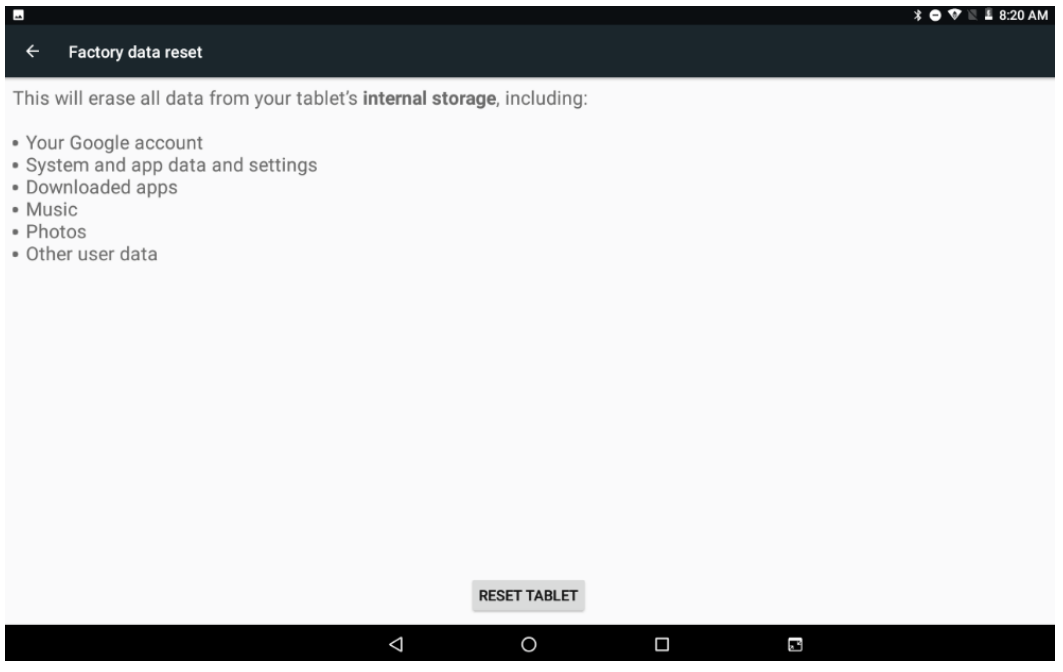

## **5.system**

1)Date and time settings: set the time and time zone and time format for 24 hours or 12 hours, or turn on automatic confirmation, which synchronizes automatically when the device is connected to the network.

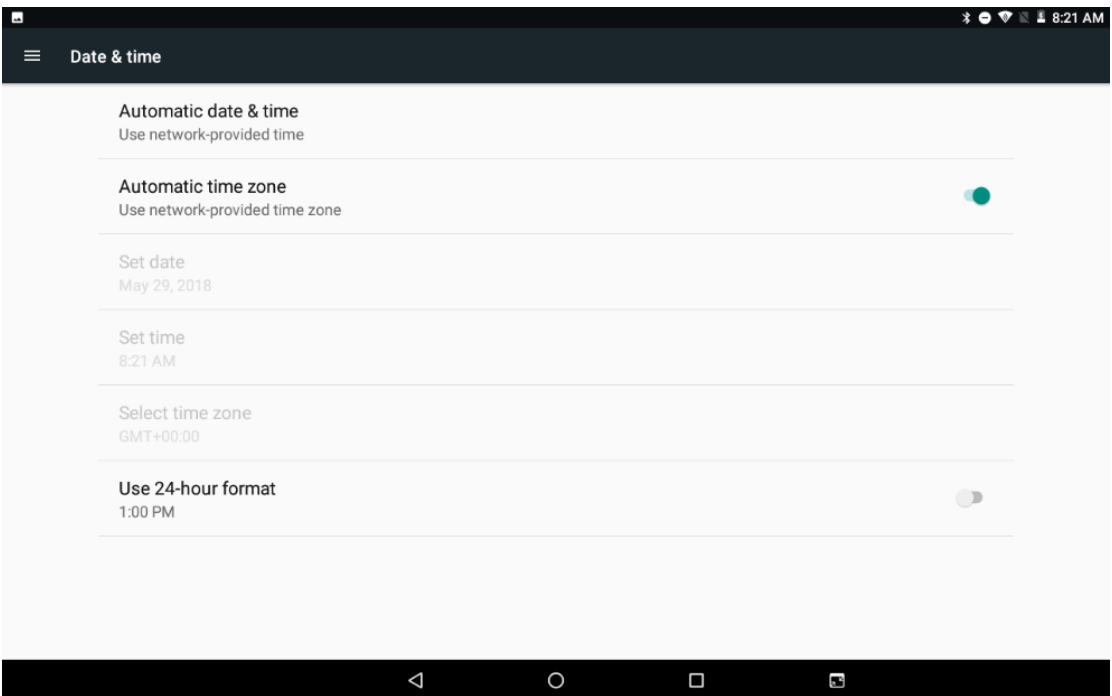

 $\Box$ 

 $\mathbf{r}$ 

 $\triangle$ 

2)Accessibility: click with accessibility , for quick settings of personal operation habits, such as: Caption ,magnification gesture ,front size,display size ,power button ends call, auto-rotate screen ,speak password ,color inversion ,color correction.

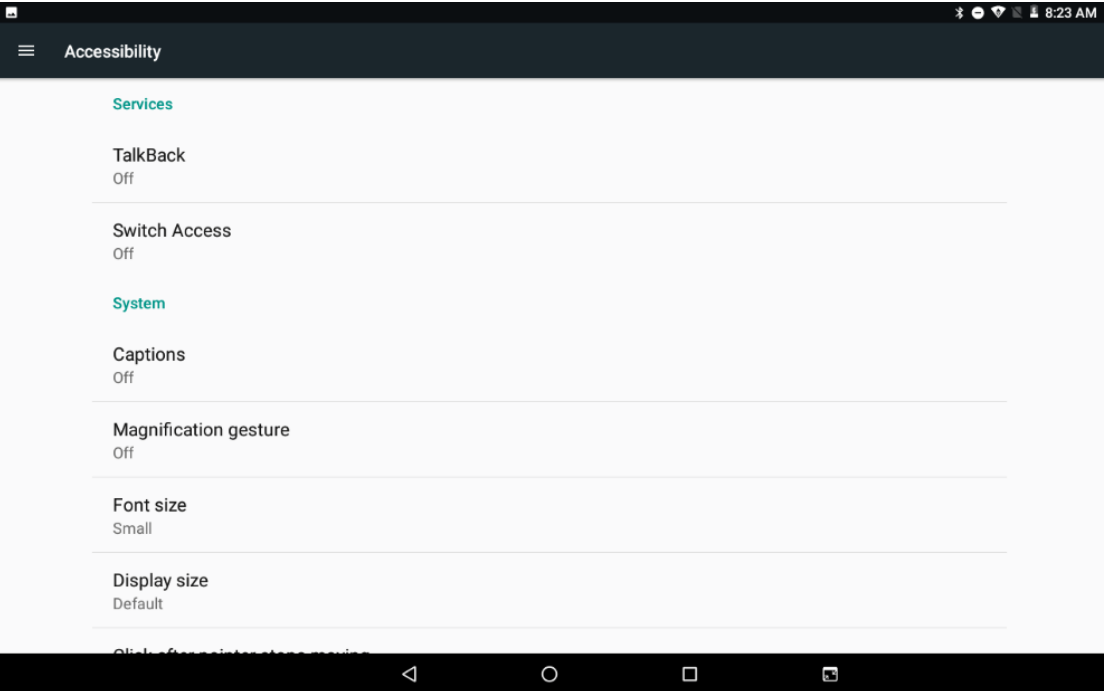

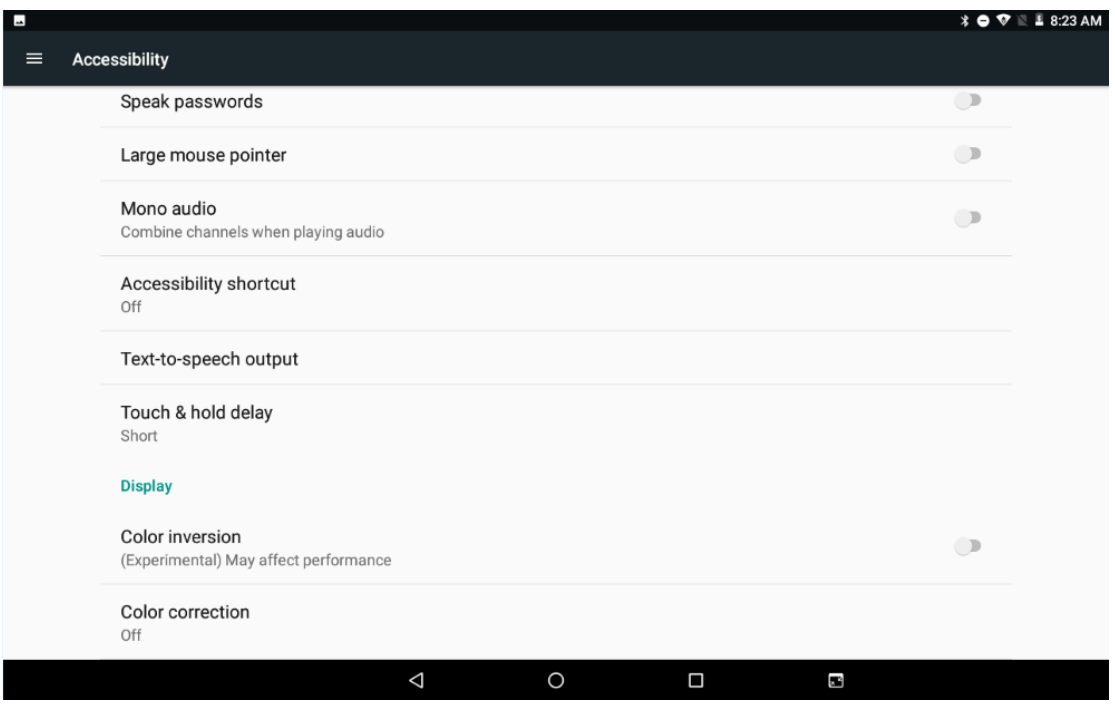

## 3)printing: you can print the picture or file.

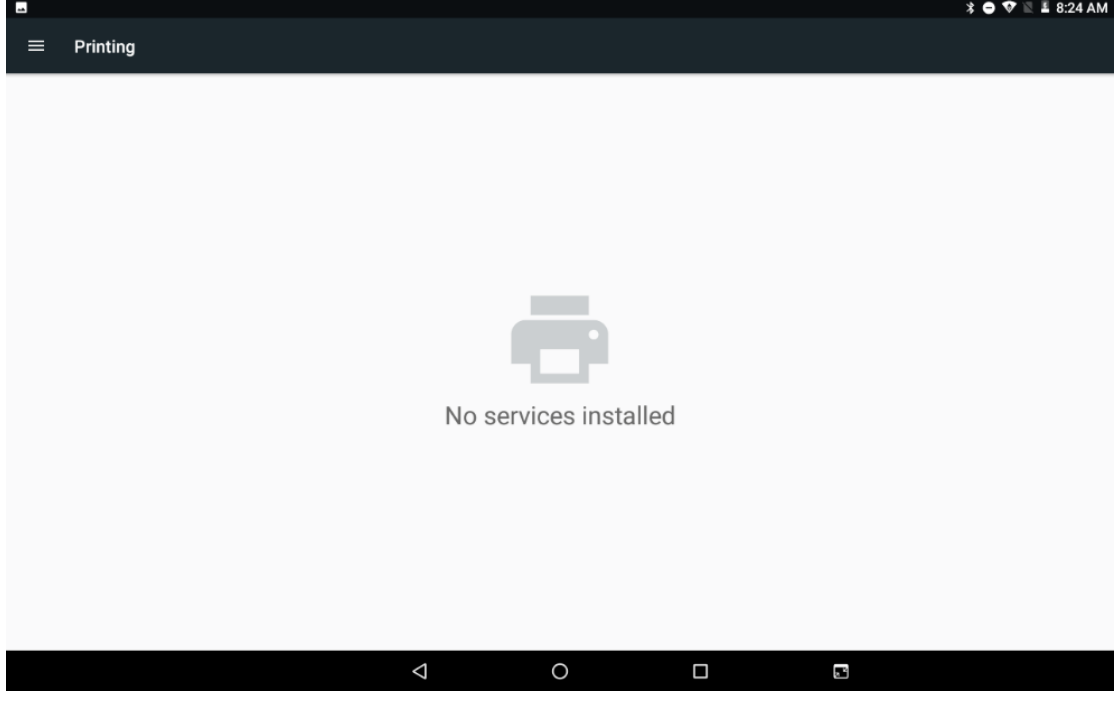

4).schedule power on&off: you can set the power on &off time.

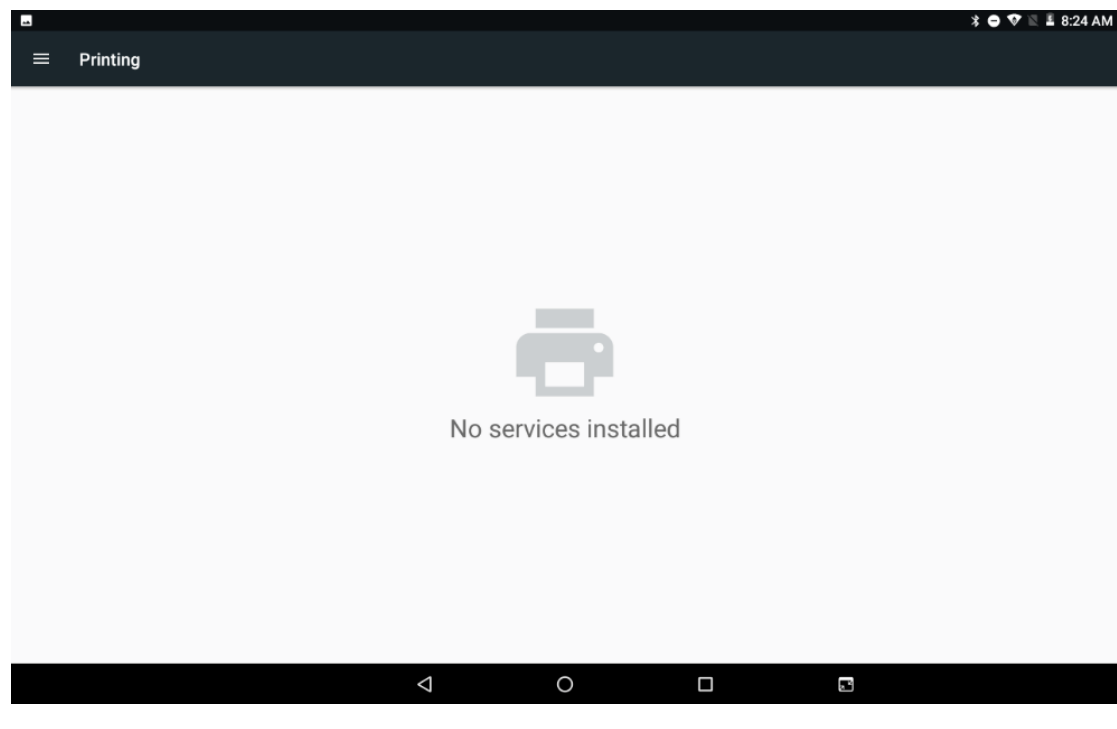

5)Status information: View battery status, battery power / IP address WLANMAC address, Bluetooth address, serial number, boot time, etc.

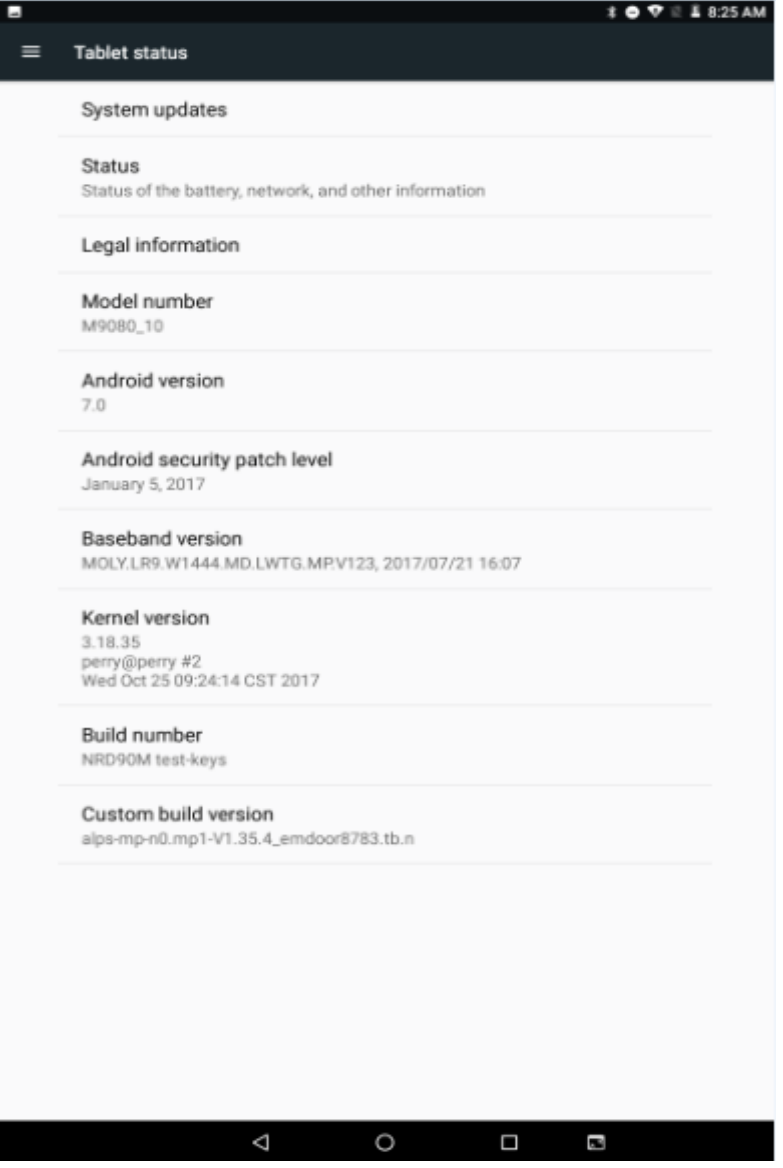

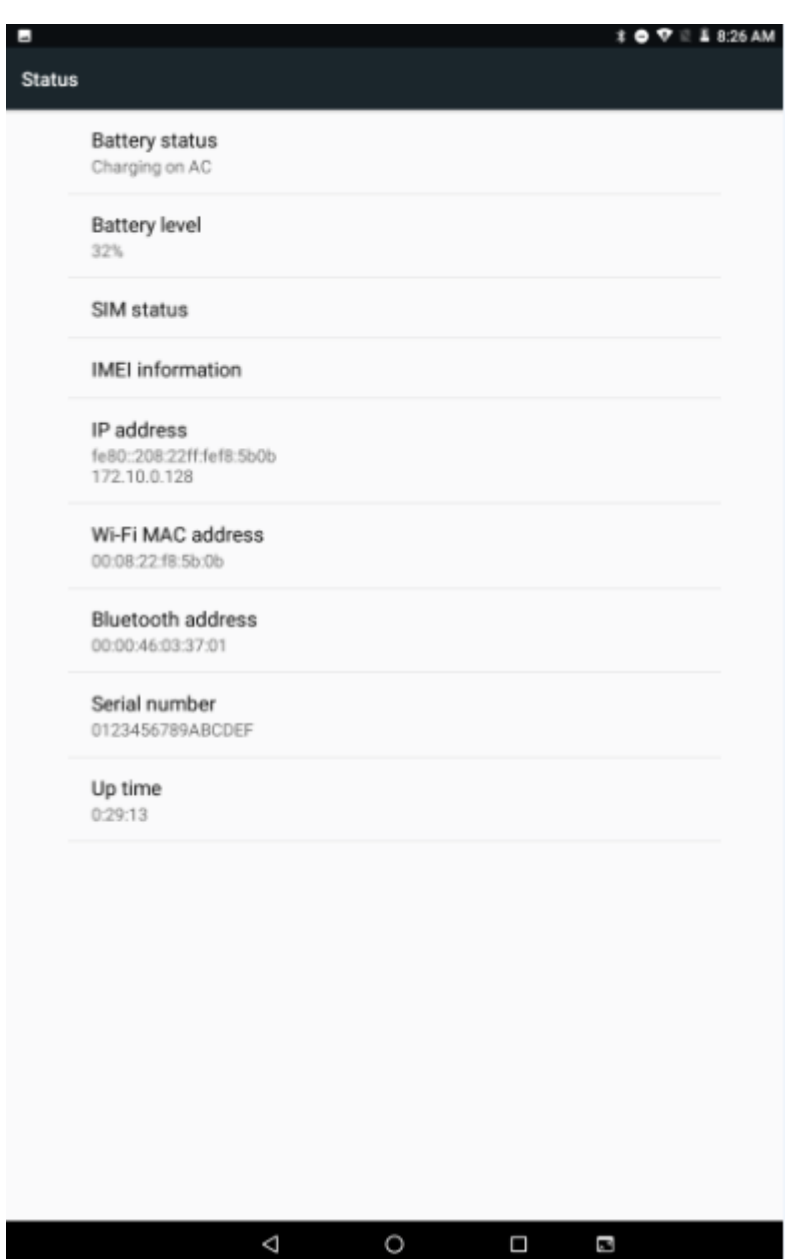

# **Thanks**

If you have any questions, please contact us!

Teguar Rugged Tablet

## Model Number: TRT-A5380-10S

## FCC ID: 2AL2MTRT-A5380-10S

## Made In China

This device complies with part 15 of the FCC Rules. Operation is subject to the following two conditions: (1) this device may not cause harmful interference, and (2) this device must accept any interference received, including interference that may cause undesired operation.

Any changes or modifications not expressly approved by the party responsible for compliance

could void the user's authority to operate the equipment.

NOTE: This equipment has been tested and found to comply with the limits for a Class B digital device, pursuant to Part 15 of the FCC Rules. These limits are designed to provide reasonable protection against harmful interference in a residential installation. This equipment generates, uses and can radiate radio frequency energy and, if not installed and used in accordance with the instructions, may cause harmful interference to radio communications. However, there is no guarantee that interference will not occur in a particular installation.

If this equipment does cause harmful interference to radio or television reception, which can be determined by turning the equipment off and on, the user is encouraged to try to correct the interference by one or more of the following measures:

- -- Reorient or relocate the receiving antenna.
- -- Increase the separation between the equipment and receiver.
- -- Connect the equipment into an outlet on a circuit different from that to which the receiver is connected.

-- Consult the dealer or an experienced radio/TV technician for help.

The device has been evaluated to meet general RF exposure requirement. The devic e can be used in portable exposure condition without restriction

SAR Statement: This device has been tested and meets applicable limits for radio frequency (RF) exposure. Specific Absorption Rate (SAR) refers to the rate at which the body and head absorbs RF energy. The SAR limit is 1.6 watts per kilogram in USA that set the limit averaged over 1 gram of tissue. This device (FCC ID: 2AL2MTRT-A5380-10S) has been tested against this SAR limit. During testing, the device radios are set to their highest transmission levels and placed in positions that simulate uses against the body and head, with no separation, the highest SAR value reported is 1.385 W / kg. SAR information on this can be viewed on-line at https://www.fcc.gov/oet/ea/fccid. Please use the device FCC ID number for search. Cases with metal parts may change the RF performance of the device, including its compliance with RF exposure guidelines, in a manner that has not been tested or certified.